## Драги ученици

 Услед новонастале ситуације прелазимо на алтенативни вид учења, учење на даљину путем платформе "Google учионица" (Google Classroom). За пријаву на ову платформу потребно је да поседијете активан налог за електронску пошту и то "Gmail" или "Hotmail" као и одређени код предмета који слушате.Код за приступ проследиће вам разредне старешине путем друштвених мрежа.Пратите кратко упутство за пријаву на платформу у наставку.

# 1. Пријављивљње на "Google" налог путем следећег линка:

[https://accounts.google.com/ServiceLogin/signinchooser?service=classroom&passive=1209600&con](https://accounts.google.com/ServiceLogin/signinchooser?service=classroom&passive=1209600&continue=https%3A%2F%2Fclassroom.google.com%2F&followup=https%3A%2F%2Fclassroom.google.com%2F&emr=1&flowName=GlifWebSignIn&flowEntry=ServiceLogin) [tinue=https%3A%2F%2Fclassroom.google.com%2F&followup=https%3A%2F%2Fclassroom.google.co](https://accounts.google.com/ServiceLogin/signinchooser?service=classroom&passive=1209600&continue=https%3A%2F%2Fclassroom.google.com%2F&followup=https%3A%2F%2Fclassroom.google.com%2F&emr=1&flowName=GlifWebSignIn&flowEntry=ServiceLogin) [m%2F&emr=1&flowName=GlifWebSignIn&flowEntry=ServiceLogin](https://accounts.google.com/ServiceLogin/signinchooser?service=classroom&passive=1209600&continue=https%3A%2F%2Fclassroom.google.com%2F&followup=https%3A%2F%2Fclassroom.google.com%2F&emr=1&flowName=GlifWebSignIn&flowEntry=ServiceLogin)

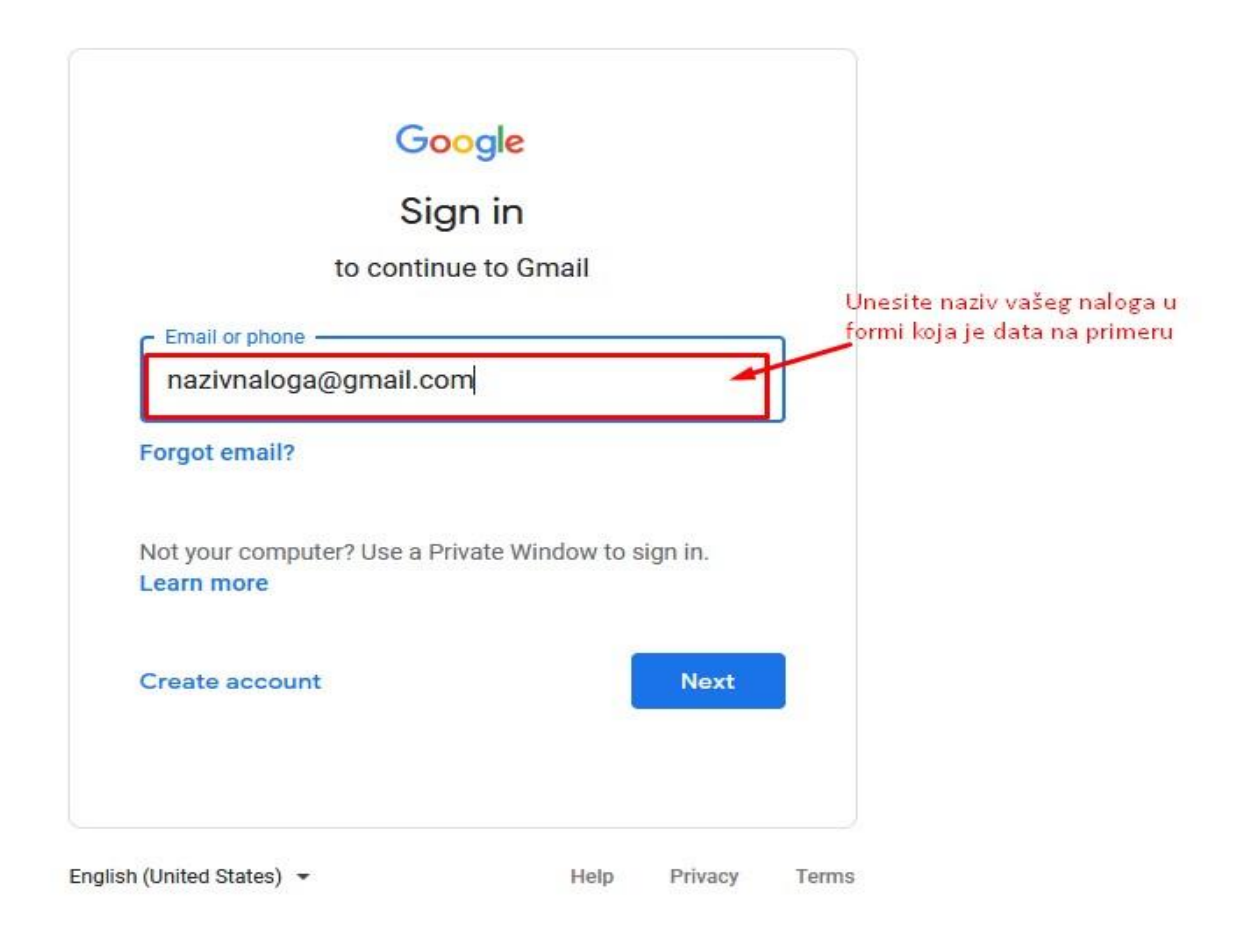

 Затим идите на NEXT и унесите потребну шифру (или се пријавите на неки од понуђених начина), потврдите унос након чега се отвара следећи прозор. Слика 2

 $\equiv$  Google учионица

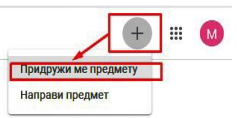

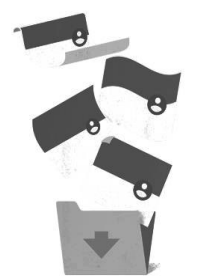

Овде немате ниједан предмет! Сви предмети су архивирани. Можете да их видите у одељку "Архивирани предмети" у менију Учионица.

 $^{\circ}$ 

#### Слика 2

 У десном горњем углу налази се иконица са знаком + , левим кликом отвара се падајући мени са опцијама **Придружи се предмету** и **Направи предмет** . Кликом на ставку **Придружи се предмету** отвара се следећи прозор за унос кода предмета који ученик слуша.Слика 3

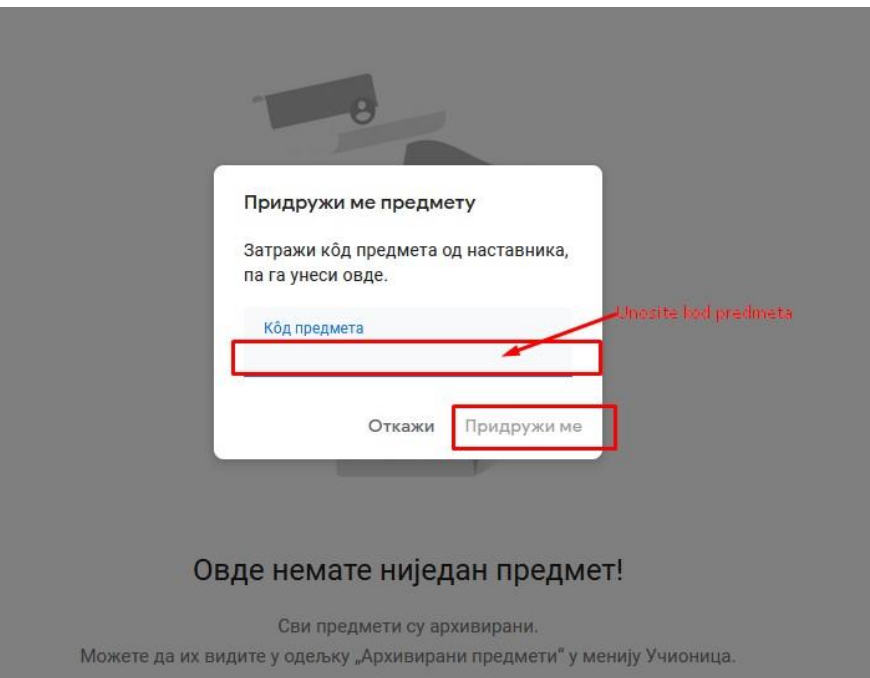

Слика 3

 Код добијен од разредног старешине за дати предмет уносимо у поље **Код предмета** , а затим потврдимо унос притиском на тастер **Придружи ме** . Након овог корака отвара се прозор као на слици 4.

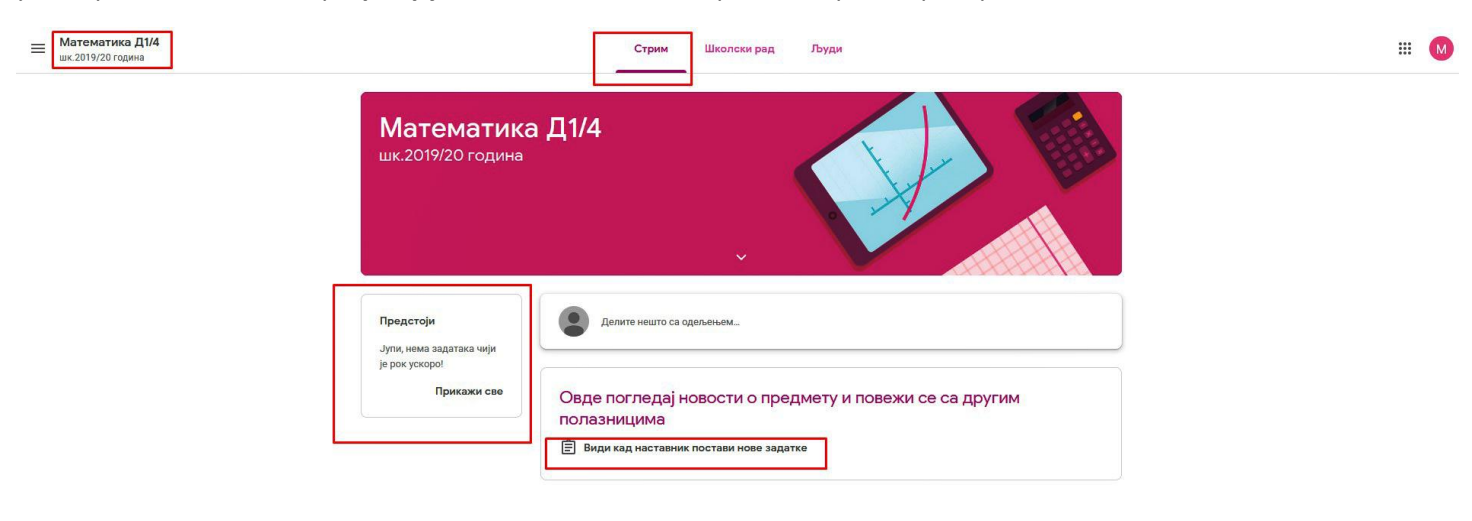

 $\odot$ 

## Слика 4

 У горњем левом углу можемо приметити назив предмета одељење и школску годину као и у централном делу прозора.Постоје три главне картице а то су **Стрим** , **Школски рад** и **Људи** . **Стрим** је почетна картица и на њој осим основних података можемо видети тренутне задатке у одељку **Предстоји** на левој страни , затим постављене задатке од стране наставника као и могућност комуникације са одељењем.

 На картици Школски рад (Слика 5) налазе се део за приказивање задатака **Прикажи задатке** путем којег се отвара страница са задацима, затим картица **Google календар** и **Директоријум диск за предмет** .На **Директоријум диск за предмет** налазе се све датотеке везане за предмет као и могућност њиховог преузимања.

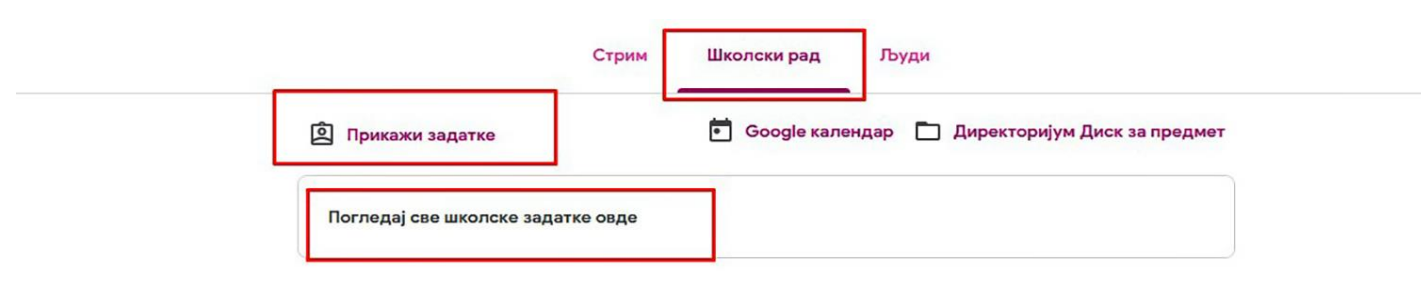

## На картици **Људи** имамо информације о наставницима овог предмета као и о осталим ученицима.Слика 6

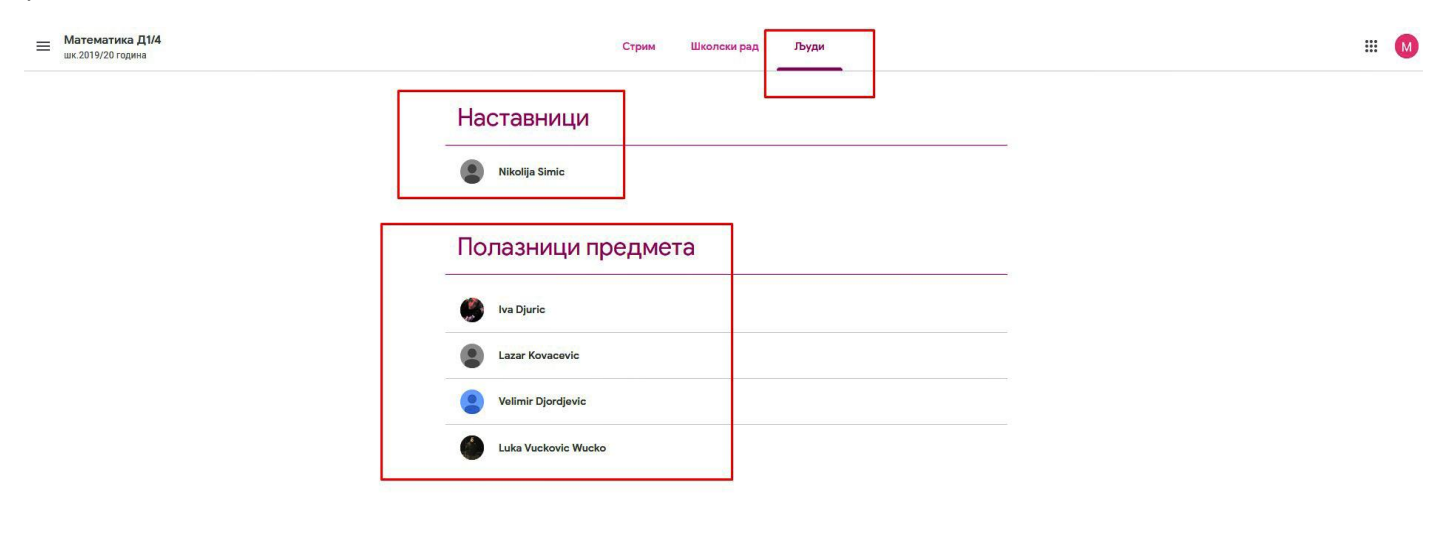

 $\odot$ 

Слика 6

У горњем левом углу налази се падајући мени који садржи више корисних информација.Слике 7 и 8.

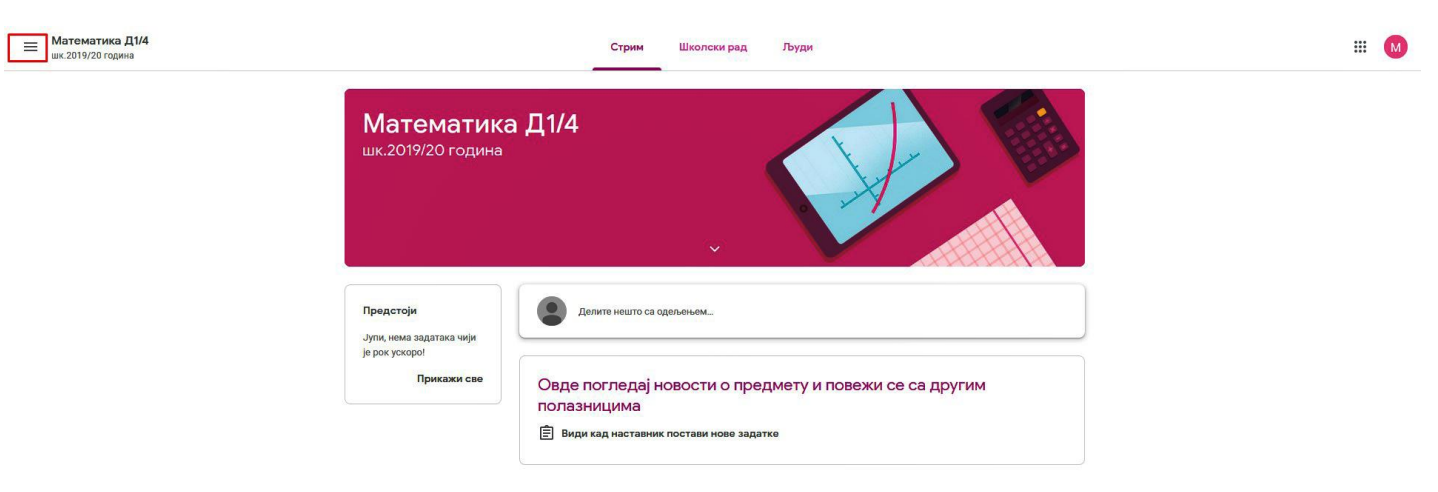

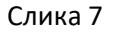

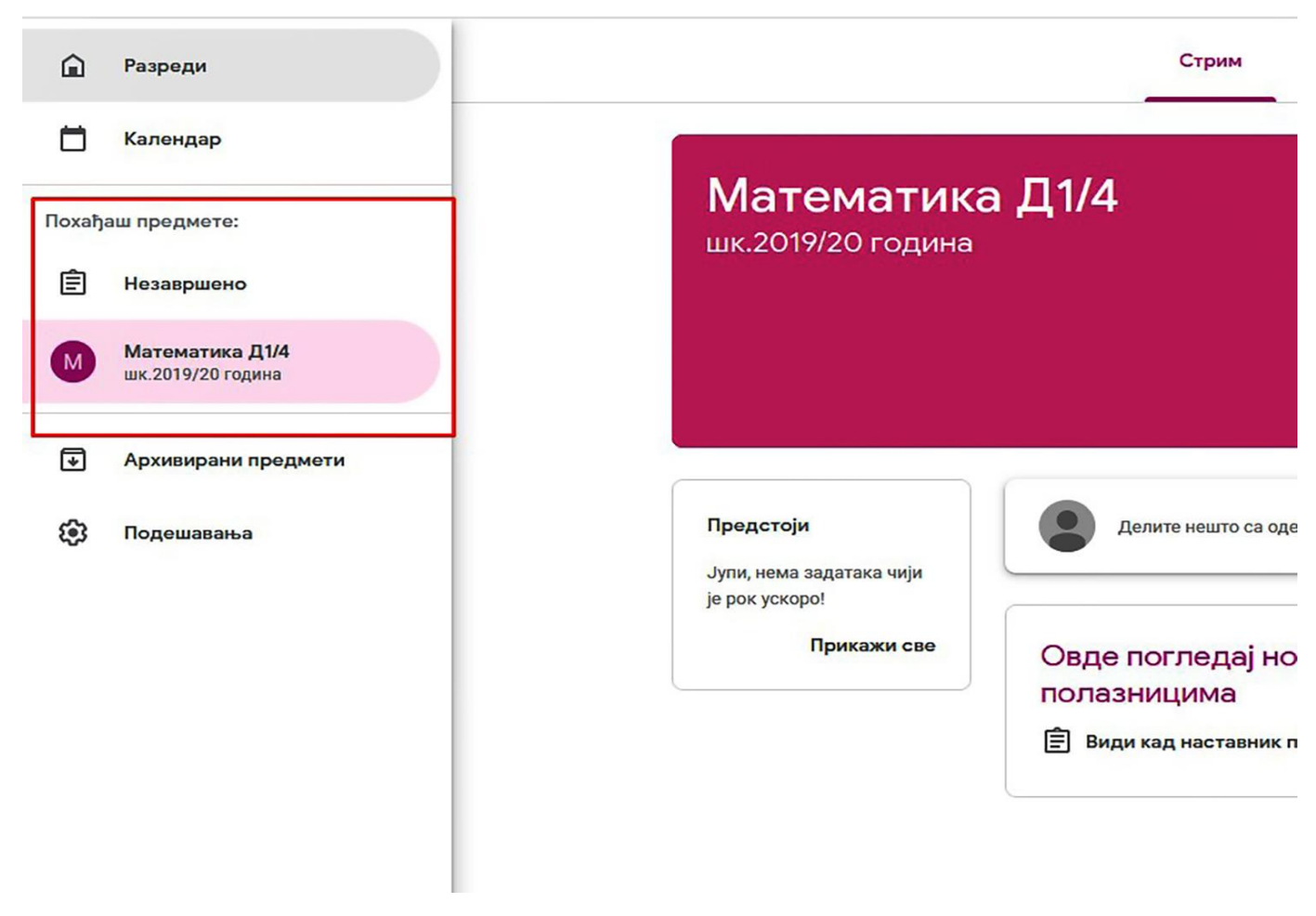

Слика 8

На део **Похађаш предмете:** налазе се пречице **Незавршено** и пречице ка свим активним предметима кој ученик слуша.Избором предмета отвара се картица као на слици 1. Изборм картице Незавршено отвара се прозор (Слика 9) , где ученици могу проверити своје тренутне незавршене обавезе на картици **Незавршено** и своје завршенеобавезе на картици **Готово**.

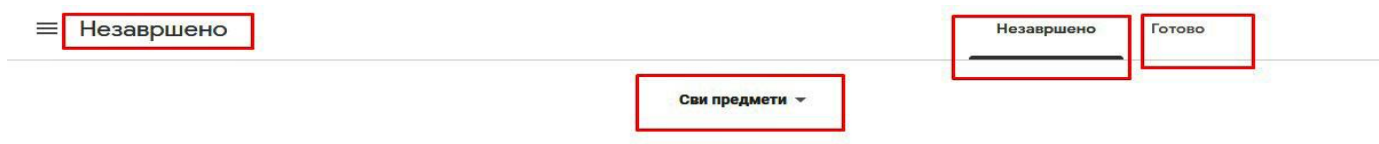

Јупи, немаш ниједан задатак!